# CGN 2420 Macros and User-Written Functions for Excel

Instructor: Professor Cora Martinez, PhD Department of Civil and Environmental Engineering Florida International University

# Objectives

- Know what an Excel macro is and how they can be created and used.
- Create recorded macros.
- Access Excel's Visual Basic programming Environment.
- Write your own functions.

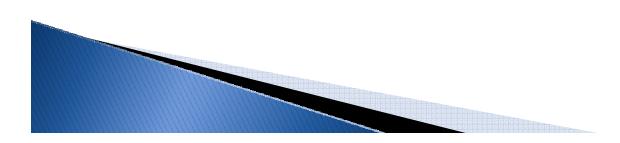

### Good to Know before Working with Macros

### • Excel 2007 uses two different file extensions:

- .xlsx-Excel file extension for macro-disabled workbooks (DEFAULT)
- .xlsm-Excel file extension for macro-enabled workbooks

If you save the workbook as .xlsx you will loose all your macros!!!!

### ALWAYS SAVE AS .xlsm

### **Recorded Macros**

- A macro is a subprogram that does not receive any inputs (there are no arguments).
- Recording of keystrokes is the easiest way to create a macro.
- When you ask Excel to record a macro, it actually writes a program in VBA using Visual Basic statements that are equivalent to the commands you enter via the keyboard and/or mouse.
- After recording you can edit the program.

# Recording a Macro

Let's demonstrate the process of recording a macro with the following example:

Consider a macro that converts a temperature in degrees Fahrenheit to degrees Celsius:

$$T_{C} = \frac{T_{F} - 32}{1.8}$$

To make sure your macro is working properly use the following reference values:

212.0 F = 100.0 C (Boiling point of water) 98.6 F = 37.0 C (Human body temperature) 32.0 F = 0.0 C (Freezing point of water) -40.0 F = -40.0 C (Equivalent temperature)

 Begin by entering a Fahrenheit temperature and selecting the cell that will contain the temperature in °C:

|   | А | В          | С          | D |
|---|---|------------|------------|---|
| 1 |   |            |            |   |
| 2 |   | Temp. (°F) | Temp. (°C) |   |
| 3 |   | 212        |            |   |
| 4 |   |            |            |   |
| 5 |   |            |            |   |
| 6 |   |            |            |   |

 Tell Excel that you want to record a Macro using Ribbon options

View/Macros/Macros (menu)/Record macro

The macro dialog will be displayed

|                   |           |                         | E                     | Book1 - Mi              | crosoft Excel |        |              |                   |                     |             |                    |   |  |
|-------------------|-----------|-------------------------|-----------------------|-------------------------|---------------|--------|--------------|-------------------|---------------------|-------------|--------------------|---|--|
| ew Vi             | iew Devel | oper                    |                       |                         |               |        |              |                   |                     |             |                    |   |  |
| hula Bar<br>dings | Zoom 10   | 0% Zoom to<br>Selection | New Arra<br>Window Al | nge Freeze<br>I Panes * |               |        | us Scrolling | Save<br>Workspace | Switch<br>Windows * | Macros      |                    |   |  |
|                   | Z         | oom                     |                       |                         |               | Window |              |                   |                     | <u>–a v</u> | ew Macros          |   |  |
|                   |           |                         |                       |                         |               |        |              |                   |                     | <u>R</u> e  | cord Macro         |   |  |
| F                 | G         | Н                       | 1                     | J                       | К             | L      | М            | N                 | 0                   |             | Folative Reference | R |  |
|                   |           |                         |                       |                         |               |        |              |                   |                     |             |                    |   |  |

| Record Macro            | ·····     |
|-------------------------|-----------|
| Macro name:             |           |
| Macro1                  |           |
| Shortcut <u>k</u> ey:   |           |
| Ctrl+                   |           |
| Store macro <u>i</u> n: |           |
| This Workbook           | <b>*</b>  |
| Description:            |           |
|                         |           |
|                         |           |
|                         |           |
|                         | OK Cancel |
|                         |           |

 Use the record dialog to set the macro name and shortcut key (optional). You could also include a brief description of the macro.

| Record Macro            | ? 🛛       |
|-------------------------|-----------|
| <u>M</u> acro name:     |           |
| F_to_C                  |           |
| Shortcut <u>k</u> ey:   |           |
| Ctrl+ f                 |           |
| Store macro <u>i</u> n: |           |
| This Workbook           | <b>~</b>  |
| Description:            |           |
| Converts F to C         |           |
|                         |           |
|                         |           |
|                         | OK Cancel |
|                         |           |

- Select relative references:
  - If you want the macro to use the value "in the cell to the left of the currently selected cell" use relative referencing.
  - If you want the macro to always use the value in cell B3, use absolute referencing.

| de                  |                     | 27                  |      |                             |
|---------------------|---------------------|---------------------|------|-----------------------------|
| rolling<br>Position | Save<br>Workspace W | Switch<br>/indows + | Macr | os<br>View Macros           |
|                     |                     |                     | -    | Record Macro                |
| Μ                   | Ν                   | 0                   |      | Use Relative References R S |
|                     |                     |                     |      |                             |
|                     |                     |                     |      |                             |
|                     |                     |                     |      |                             |

To select relative referencing: View/Macros/Macros (menu), toggle on [Use Relative References]

- Enter the conversion equation in cell C3 normally.
  - The macro recorder is running as the formula is entered.

|       | 1 .                                                                                                    | • @ • 🖪 )            | Ŧ                  |               |                  |
|-------|----------------------------------------------------------------------------------------------------|----------------------|--------------------|---------------|------------------|
|       | Home                                                                                                    | Insert               | Page Layout        | Formulas      | D                |
| - 24  | 1 .                                                                                                    | Stop Reco            | rding              |               | 1                |
|       | the second second second second second second second second second second second second second second second s | 🔄 Use Relativ        | ve References      | 22 5          | ( and the second |
| Visua |                                                                                                    | A Macro Sec          | curity             |               | esign            |
| Basi  | C                                                                                                    |                      | -                  | IV IV         | lode             |
|       |                                                                                                    | Code                 |                    |               | Cont             |
|       |                                                                                                    | Code                 |                    |               | Cont             |
|       | SUM                                                                                                    | Code                 | X √ f <sub>x</sub> | =(B3-32)      |                  |
|       | SUM<br>A                                                                                                    | Code<br>Code         | X √ f <sub>x</sub> | =(B3-32)<br>D |                  |
| 1     |                                                                                                    | - (                  |                    |               |                  |
| 1 2   |                                                                                                    | <b>▼</b> (           |                    | D             |                  |
|       |                                                                                                    | ←<br>B<br>Temp. (°F) | С                  | D             |                  |
| 2     |                                                                                                    | ←<br>B<br>Temp. (°F) | C<br>Temp. (°C)    | D             |                  |

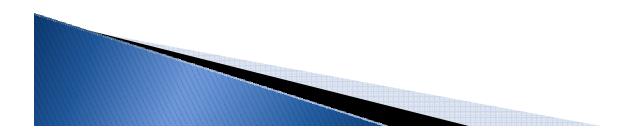

 Stop the macro recorder by pressing the Stop Recording button on the Ribbon:

View/Macros/Macros (menu)/Stop Recording

| Stop <u>R</u> ecording          | <br>Hide | ) View Side b<br>( Synchronou<br>) Reset Wind<br>Window |   | Save<br>Workspace | Switch<br>Windows + | en Macros |   |
|---------------------------------|----------|---------------------------------------------------------|---|-------------------|---------------------|-----------|---|
| K L M N O BERELATIVE References | K        | L                                                       | М | N                 | 0                   |           | R |

### **Testing the Recorded Macro**

- Once the macro was recorded, let's use the benchmark temperatures given before to test the macro.
- Select the cell next to the temperature that you want to convert into °C.
- The list of currently available macros is displayed by using Ribbon options:

View/Macro/Macro (menu)/View Macros

### Testing the Recorded Macro (Cont.)

|                                                                    |                                                                                   | Macro                         |                  |
|--------------------------------------------------------------------|-----------------------------------------------------------------------------------|-------------------------------|------------------|
|                                                                    |                                                                                   | Macro name:                   |                  |
|                                                                    |                                                                                   | F_to_C                        | <u>R</u> un      |
| View Side by Side                                                  |                                                                                   | F_to_C                        | <u>S</u> tep Int |
| Synchronous Scrolling<br>Reset Window Position Workspace Windows * | Macros                                                                            |                               | Edit             |
| /indow                                                             | View Macros                                                                       |                               | Creat            |
| L M N C                                                            |                                                                                   |                               | Delet            |
| mp. (°F) Temp. (°C)                                                | View the list of macros, from which<br>you can run, create, or delete a<br>macro. |                               | <u>O</u> ption:  |
| 212 100<br>98.6                                                    | Press F1 for more help.                                                           |                               |                  |
| 32                                                                 |                                                                                   | Macros in: All Open Workbooks |                  |
| -40                                                                |                                                                                   | Converts F to C               |                  |
|                                                                    |                                                                                   | ана<br>                       |                  |

Cancel

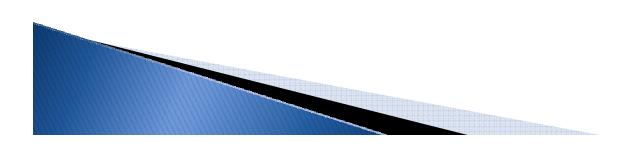

### Testing the Recorded Macro (Cont.)

- Run the F\_to\_C macro by selecting the macro name and pressing the [Run] button.
- You can also run the macro by using the assigned shortcut key [Ctrl-f].

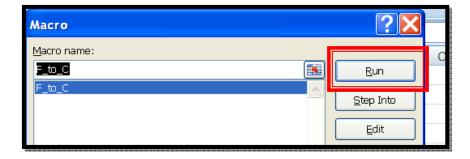

|   | А | В          | С          | D | E |
|---|---|------------|------------|---|---|
| 1 |   |            |            |   |   |
| 2 |   | Temp. (°F) | Temp. (°C) |   |   |
| 3 |   | 212        | 100        |   |   |
| 4 |   | 98.6       | 37         |   |   |
| 5 |   | 32         | 0          |   |   |
| 6 |   | -40        |            |   |   |
| 7 |   |            |            |   |   |
| 8 |   |            |            |   |   |

### Editing a Recorded Macro

 Recorded macros are stored as VBA (Visual Basic for Applications) subprograms or "Subs". The F\_to\_C was stored like this:

```
Sub F_to_C()
'F_to_C Macro
' Converts F to C
' Keyboard Shortcut: Ctrl+f
  ActiveCell.FormulaR1C1 = =(RC[-1]-32)/1.8
  ActiveCell.Offset(1, 0).Range("C4").Select
Fnd Sub
```

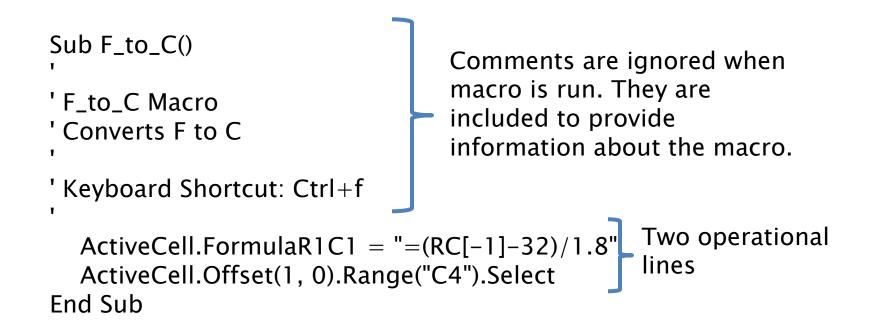

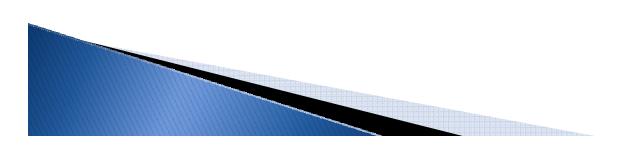

### ActiveCell.FormulaR1C1 = "=(RC[-1]-32)/1.8"

This portion assigns (=) a formula in R1C1 notation (used for relative cell references) to the active cell.

The statement "RC[-1]" tells Excel to use the cell in the current row (R) and one cell to the left of the active cell (C[-1]).

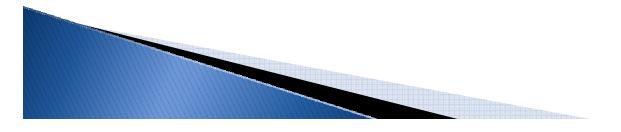

ActiveCell.Offset(1, 0).Range("C4").Select

This programming line moves the cursor down one row after entering the formula.

• ActiveCell

Starting form the current active cell location

• Offset (1,0)

Move one row down and zero columns right

• Range ("C4")

On the currently selected worksheet.

• Select

Makes the offset cell the selected active cell.

- The recorded macro can be edited as a VBA program by using the VBA editor.
- To open the editor, use Ribbon options:
  - 1. View/Macro/Macro (menu)
  - 2. Choose the macro you want to edit
  - 3. Click the [Edit] button to open the VBA editor

The program code for the selected macro will be displayed.

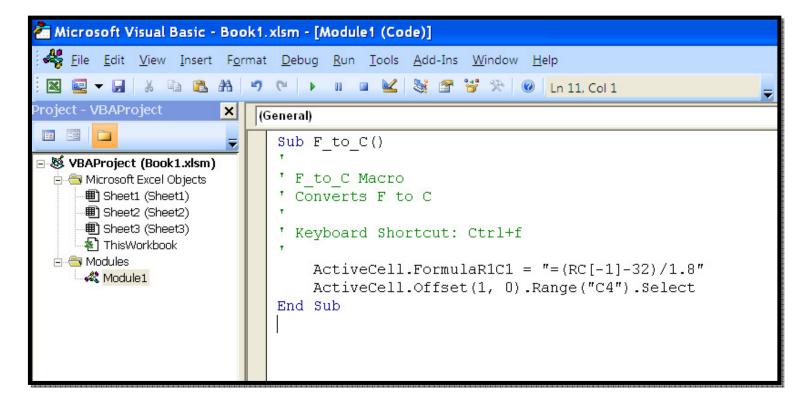

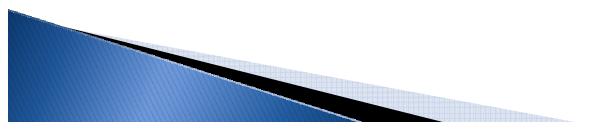

You can modify the existing program or create entirely new macros. Let's illustrate this with the following example:

Create a new macro for converting temperatures in degrees Celsius to degrees Fahrenheit by copying the existing macro "F\_to\_C"

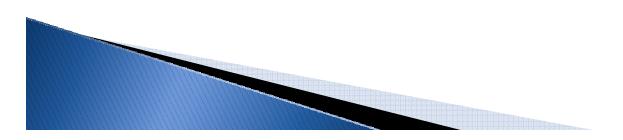

1. Select and copy the code of the recorded macro:

| (0 | General)                                                                                                    |
|----|----------------------------------------------------------------------------------------------------|
|    | Sub C_to_F()                                                                                                    |
|    | ' C_to_F Macro<br>' Converts C to F                                                                             |
|    | ' Keyboard Shortcut: Ctrl+g                                                                                     |
|    | <pre>ActiveCell.FormulaR1C1 = "=RC[-1]*1.8+32"<br/>ActiveCell.Offset(1, 0).Range("C4").Select<br/>End Sub</pre> |
|    | Sub C_to_F()                                                                                                    |
|    | ' C_to_F Macro                                                                                                  |
|    | ' Converts C to F                                                                                               |
|    | ' Keyboard Shortcut: Ctrl+g                                                                                     |
|    | <pre>ActiveCell.FormulaR1C1 = "=RC[-1]*1.8+32" ActiveCell.Offset(1, 0).Range("C4").Select End Sub</pre>         |

2. Modify the macro as needed:

| (0 | General)                                                                                                    |
|----|----------------------------------------------------------------------------------------------------|
|    | <pre>Sub F_to_C() '</pre>                                                                                       |
|    | ' F_to_C Macro<br>' Converts F to C<br>'                                                                        |
|    | ' Keyboard Shortcut: Ctrl+f                                                                                     |
|    | <pre>ActiveCell.FormulaR1C1 = "=(RC[-1]-32)/1.8" ActiveCell.Offset(1, 0).Range("C4").Select End Sub</pre>       |
|    | Sub C_to_F()                                                                                                    |
|    | 'C_to_F Macro                                                                                                   |
|    | ' Converts C to F<br>'                                                                                          |
|    | ' Keyboard Shortcut: Ctrl+g                                                                                     |
|    | <pre>ActiveCell.FormulaR1C1 = "=RC[-1]*1.8+32"<br/>ActiveCell.Offset(1, 0).Range("C4").Select<br/>End Sub</pre> |

### 3. Save the changes.

Creating a new sub in VBA makes the macro available to the worksheet.

|          | ? 🗙               |
|----------|-------------------|
|          |                   |
| <u> </u> | <u>R</u> un       |
|          | <u>S</u> tep Into |
|          | Edit              |
|          | Create            |
|          | Delete            |
| ~        | Options           |
| ~        |                   |
|          |                   |
|          |                   |
|          | Cancel            |
|          | ~                 |

#### Note:

The shortcut key and description are not assigned to the macro when it was created by using VBA.

To assign the shortcut key and description, press the option button and entering the information.

| Macro Options         | ? 🛛       |
|-----------------------|-----------|
| Macro name:<br>C_to_F |           |
| Shortcut <u>k</u> ey: |           |
| Ctrl+                 |           |
| Description.          |           |
|                       |           |
|                       |           |
|                       | OK Cancel |

4. Finally, test the new macro in the worksheet

|    | А | В          | С          | D | E          | F          | G |
|----|---|------------|------------|---|------------|------------|---|
| 1  |   |            |            |   |            |            |   |
| 2  |   | Using      | F_to_C     |   | Using      | C_to_F     |   |
| 3  |   |            |            |   |            |            |   |
| 4  |   | Temp. (°F) | Temp. (°C) |   | Temp. (°C) | Temp. (°F) |   |
| 5  |   | 212        | 100        |   | 100        | 212        |   |
| 6  |   | 98.6       | 37         |   | 37         | 98.6       |   |
| 7  |   | 32         | 0          |   | 0          | 32         |   |
| 8  |   | -40        | -40        |   | -40        | -40        |   |
| 9  |   |            |            |   |            |            |   |
| 10 |   |            |            |   |            |            |   |

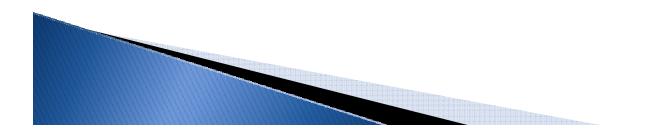

### **User Written-Functions**

- A Function is a simple piece of a program that receives input through arguments (or parameters), performs calculations, and returns a result.
- User-written functions can be written when ever needed. They can be tailored to meet very specific needs when built-in functions are not available.

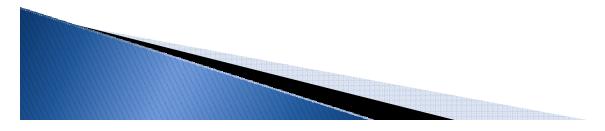

# User-Written Functions (Cont.)

- User-written functions in Excel are written in VBA (Visual Basic for Applications).
- This a complete programming language and programming environment built-in into the Microsoft Office programs.
- Starting VBA:
  - The developer tab's Code Group provides a [Visual Basic] button to access the Visual Basic editor.

Developer/Code/[Visual Basic]

### User Written–Functions (Cont.)

- The VBA Editor is a multipanel window:
  - The main area is called the *development area*. This area is used for writing program codes.
  - The *project panel* lists all of the items in the project.
  - A *project* contains all of the functions, forms and subprograms needed to make a program work. It also contains the worksheets in the workbook.
  - The properties Panel is used to access an modify the various properties of the currently presented object.

### User Written-Functions (Cont.)

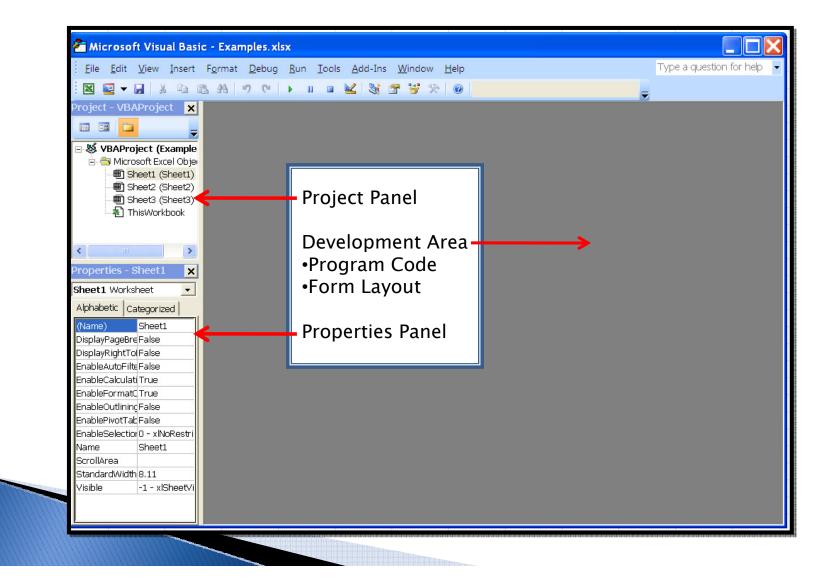

# Writing a Function in VBA

Insert a module:

 To insert a module, select Insert/Module from the VBA menu.

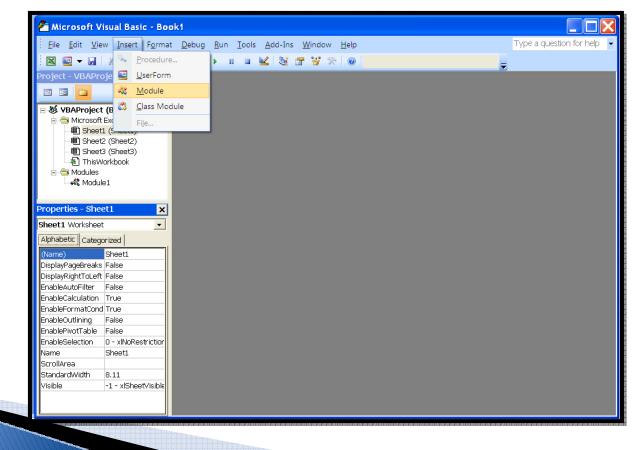

Insert the Function Procedure into the module:

To have VBA create the first and last line of your function:

Select Insert/Procedure

- Every procedure must have a unique name.
- For user-written functions, the Type Function is used.

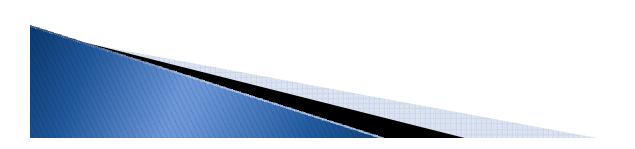

| 🚈 Microsoft Visual Basic - Bo                                                                                                    | ok1 - [Module2 (Code)]                                                              |                         |                                  |                                                                                                    |
|----------------------------------------------------------------------------------------------------|-------------------------------------------------------------------------------------|-------------------------|----------------------------------|----------------------------------------------------------------------------------------------------|
| Eile <u>E</u> dit <u>V</u> iew Insert Fo                                                                                                    |                                                                                     |                         | Type a question for help 🔻 🗕 🗗 🗙 |                                                                                                    |
|                                                                                                    | 9 C 🕨 🖬 🖬 🛃 🚳 🛙                                                                     |                         |                                  |                                                                                                    |
| Project - VBAProject 🗙                                                                                                    | (General)                                                                           | ▼ (Declarations)        | <b></b>                          |                                                                                                    |
| WBAProject (Book1)     Morrosoft Excel Objects     Sheet Scheet2 (Sheet2)     Sheet3 (Sheet2)     Sheet3 (Sheet2)     Sheet3 (Sheet2)     Module2     Module2     Module2     Module2     Module2     Module2     Module2     Module2 | Add Proce<br>Name: [My<br>C Sub<br>C Sub<br>C Frope<br>Scope<br>C Public<br>C Prope | tunction OK Cancel      | <u> </u>                         | 🚰 Microsoft Visual Basic - Book1 - [Module2 (Code)]                                                                                                    |
|                                                                                                    |                                                                                     | al variables as Statics |                                  | Eile Edit View Insert Format Debug Run Tools Add-Ins Window Help                                                                                                    |
|                                                                                                    |                                                                                     |                         |                                  | · ⊠ 🔤 ▾ 🖬 ೫ 🕒 🗥 🤊 ୯ 🕨 🖬 🔟 😻 🚰 🦉 🎌 🎯 🍟                                                                                                    |
|                                                                                                    |                                                                                     |                         |                                  | Project - VBAProject     (General)        (General)        (General)        (General)        (General)        (General)        (General)           (General)                                                                                        (Bodule - Alphabetic Categorized - Alphabetic Categorized - Alphabetic Ca |
|                                                                                                    |                                                                                     |                         |                                  |                                                                                                    |

Write Your Own Function:

- Enter the required lines of program code to accomplish the desired task.
- Return to the worksheet and use the function in the same way build-in functions are used..

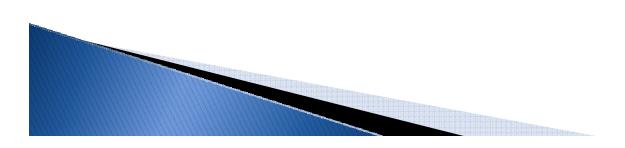

### Let's do an example (textbook pg. 524):

#### 13.6.2 A Linear Interpolation Function

A linear-interpolation function is useful for interpolating in data tables. The known X values will include a low, middle, and high value. The low and high Y values will be known, and we will solve for the middle Y value by linear interpolation:

| X Values (Knowns) | Y Values (Low and High Values are Known) |  |  |  |
|-------------------|------------------------------------------|--|--|--|
| XLOW              | YLOW                                     |  |  |  |
| X <sub>MID</sub>  | [y <sub>MID</sub> ] unknown              |  |  |  |
| XHIGH             | Унідн                                    |  |  |  |

A quick way to write a linear-interpolation equation uses the ratios of differences of X values and Y values:

$$\frac{x_{\text{MID}} - x_{\text{LOW}}}{x_{\text{HIGH}} - x_{\text{LOW}}} = \frac{[y_{\text{MID}}] - y_{\text{LOW}}}{y_{\text{HIGH}} - y_{\text{LOW}}}.$$
(13.1)

Solving for the unknown, y<sub>MID</sub>, gives

$$y_{\text{MID}} = y_{\text{LOW}} + (y_{\text{HIGH}} - y_{\text{LOW}}) \times \left[\frac{x_{\text{MID}} - x_{\text{LOW}}}{x_{\text{HIGH}} - x_{\text{LOW}}}\right].$$
 (13.2)

### Procedure:

- 1. Open the VBA editor (Alt+ F11)
- 2. Insert a module.
- 3. Insert the function Procedure. Name the function "LinearInterp"

| i 🛛 🚾 🗕 🐰 🐁 🙈 🗛                                                                                                    | ermat Debug Run Iools Add-Ins Window Help             |
|----------------------------------------------------------------------------------------------------|-------------------------------------------------------|
| Project - VBAProject (Rook1.xlsm)   VBAProject (Book1.xlsm)   VBAProject (Book1.xlsm)   Microsoft Excel Objects  Microsoft Excel Objects  Microsof | (General) Public Function LinearInterp() End Function |
|                                                                                                    |                                                       |

- Insert variables (parameters).
   xLow, xMid, xHigh, yLow, yHigh
- 5. Insert Function (see eq. 13.2 problem statement).
- 6. Save the function.

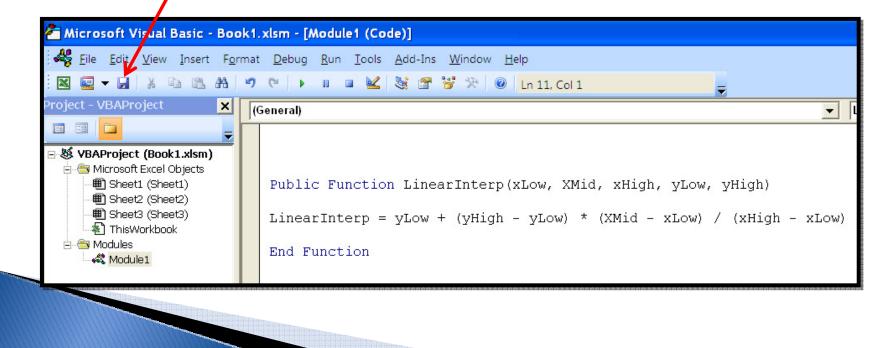

### **Testing your Function**

Now that you have created a new function called "LinearInterp" you can use it as any other Excel built-in function.

Let's try our new function:

 Set an spreadsheet with the following values of X and Y:

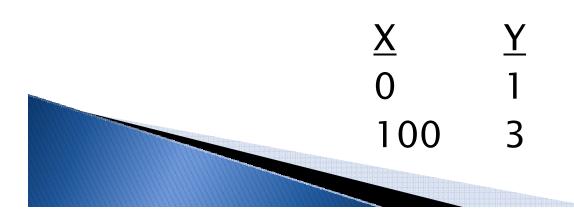

We want to know the value of Y for a value of X=50

 Insert the function in the selected cell: Use the Ribbon option Formulas/Insert Function

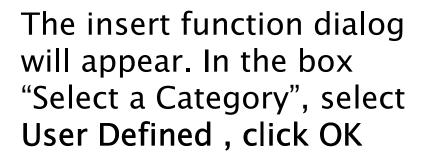

|    | А | В            | С  | D | E |
|----|---|--------------|----|---|---|
| 1  |   |              |    |   |   |
| 2  |   |              |    |   |   |
| 3  |   |              |    |   |   |
| 4  |   | Х            | Y  |   |   |
| 5  |   | 0            | 1  |   |   |
| 6  |   | 100          | 3  |   |   |
| 7  |   |              |    |   |   |
| 8  |   | For X=<br>Y= | 50 |   |   |
| 9  |   | γ=           |    |   |   |
| 10 |   |              |    |   |   |
| 11 |   |              |    |   |   |

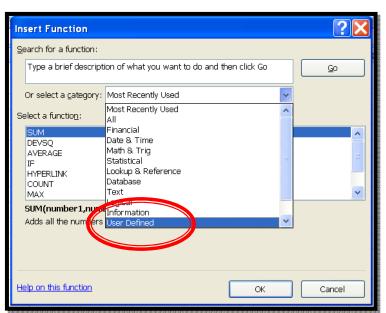

3. Select your function name and click OK.

 The function argument dialog will be displayed

| Insert Function                                                   | 2      |
|-------------------------------------------------------------------|--------|
| Search for a function:                                            |        |
| Type a brief description of what you want to do and then click Go | Go     |
| Or select a <u>c</u> ategory: User Defined                        |        |
| Select a functio <u>n</u> :                                       |        |
| LinearInterp                                                      |        |
|                                                                   |        |
|                                                                   |        |
|                                                                   | ×      |
| LinearInterp(xLow,XMid,xHigh,yLow,yHigh)<br>No help available.    |        |
| Help on this function OK                                          | Cancel |
|                                                                   |        |

| Function   | Arguments   | ? 🗙       |  |  |  |  |  |  |
|------------|-------------|-----------|--|--|--|--|--|--|
| LinearInt  | erp         |           |  |  |  |  |  |  |
| XLow       |             | ] =       |  |  |  |  |  |  |
| ×Mid       |             | ] =       |  |  |  |  |  |  |
| XHigh      |             | ] =       |  |  |  |  |  |  |
| YLow       |             | =         |  |  |  |  |  |  |
| YHigh      |             | ] =       |  |  |  |  |  |  |
|            |             | =         |  |  |  |  |  |  |
| No help av | ailable.    |           |  |  |  |  |  |  |
|            | XLow        |           |  |  |  |  |  |  |
|            |             |           |  |  |  |  |  |  |
|            |             |           |  |  |  |  |  |  |
| Formula re | esult =     |           |  |  |  |  |  |  |
| Help on th | is function | OK Cancel |  |  |  |  |  |  |
|            |             |           |  |  |  |  |  |  |

5. Input the function arguments and click OK:

|    | SUM | - (0   | X ✓ <b>f</b> x | =LinearInterp(B5,C8,B6,C5,C6) |              |      |       |              |    |   |        |    |
|----|-----|--------|----------------|-------------------------------|--------------|------|-------|--------------|----|---|--------|----|
|    | А   | В      | С              | D                             | E            | F    | G     | Н            | I. | J | К      |    |
| 1  |     |        |                |                               |              |      |       |              |    |   |        |    |
| 2  |     |        |                | Functio                       | n Argum      | ents |       |              |    |   | ? 🗙    |    |
| 3  |     |        |                | LinearIn                      | tern         |      |       |              |    |   |        | 1_ |
| 4  |     | Х      | Y              |                               | B5           |      |       | <b>1</b> = 0 |    |   |        |    |
| 5  |     | 0      | 1              | XLow                          |              |      |       |              |    |   |        |    |
| 6  |     | 100    | 3              | ×Mid                          | C8           |      |       | <b>5</b> 0   |    |   |        |    |
| 7  |     |        |                | XHigh                         | B6           |      |       | <b>1</b> 00  | 5  |   |        |    |
| 8  |     | For X= | 50             | YLow                          | C5           |      |       | <b>E</b> = 1 |    |   |        |    |
| 9  |     | Y=     | \$6,C5,C6)     | YHigh                         | C6           |      |       | <b>1</b> = 3 |    |   |        |    |
| 10 |     |        |                |                               | · · · ·      |      |       |              |    |   |        |    |
| 11 |     |        |                | No help a                     | vailahlo     |      |       | = 2          |    |   |        |    |
| 12 |     |        |                | No help a                     | vanabic.     |      |       |              |    |   |        |    |
| 13 |     |        |                |                               |              |      | YHigh |              |    |   |        |    |
| 14 |     |        |                |                               |              |      |       |              |    |   |        |    |
| 15 |     |        |                |                               |              |      |       |              |    |   |        |    |
| 16 |     |        |                | Formula                       | esult = 2    |      |       |              |    |   |        |    |
| 17 |     |        |                | Holp on th                    | nis function |      |       |              | ОК |   | Cancel |    |
| 18 |     |        |                |                               | ns runcuuri  |      |       |              |    |   | Cancer |    |
|    |     |        |                |                               |              |      |       |              |    |   |        |    |

# The result is displayed in the selected cell.

|    | А | В      | С  | D |
|----|---|--------|----|---|
| 1  |   |        |    |   |
| 2  |   |        |    |   |
| 3  |   |        |    |   |
| 4  |   | Х      | Y  |   |
| 5  |   | 0      | 1  |   |
| 6  |   | 100    | 3  |   |
| 7  |   |        |    |   |
| 8  |   | For X= | 50 |   |
| 9  |   | Y=     | 2  |   |
| 10 |   |        |    |   |

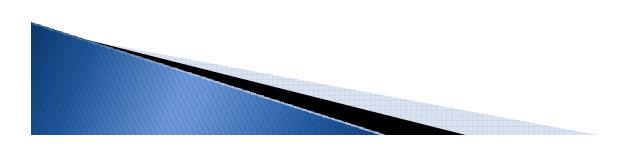

### **Conditional Execution**

- The classic conditional execution statement is the *If* statement.
- An If statement is used to select from two options by means of the result of a logical condition.

Ex. RV = "No Ice" *If* Temp < 32 *Then* RV = "Ice"

### Loops

- Loop structures are used to perform calculations over and over again.
- The classic execution is:

suma = 0.0 For i = 1 To 10 suma = suma + inext i

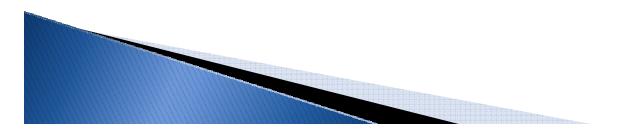